#### Health Center Real Time Information-Sharing System on Covid-19(HER-SYS) User Guide for New Users

## Step **1**

- Access the top page of the My HER-SYS website from URL: <u>https://www.cov19.mhlw.go.jp/</u>
- 2 Click the "New Registration" button.

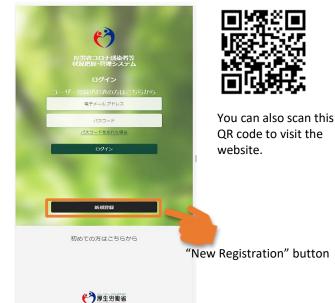

# Step2

- ① Enter your E-mail address.
- 2 Click the "Send Verification Code" button.

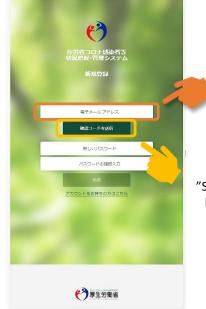

- Please enter a valid personal E-mail address.
- please make sure that you can receive e-mails sent from
  "@microsoftonline.com
  " to receive a
  verification code.
- "Send Verification Code" button

Step**3** 

返信

転送

- ① Receive a verification code sent to your registered E-mail address.
- 2 Copy or write down the code.

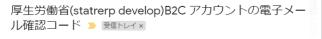

Microsoft (厚生労働省(statrerp develop)B2Cの代理) <msonlineservic...9:34 (1 分前) ☆ To 自分 マ

#### 電子メール アドレスを確認してください

2@gmail.com アカウントをご確認いただきありがとうございます! コード: 693580 ご利用ありがとうございます 厚生労働省(statrerp develop) ・Copy or write down the code.

## Step4

- Access the "My HER-SYS" top page again and enter the verification code you have received.
- ② Click the "Verify Code" button.

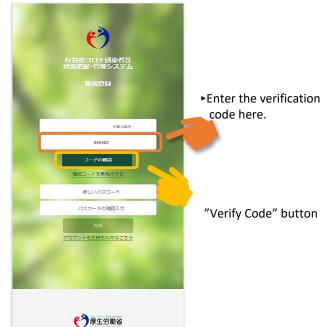

#### Health Center Real Time Information-Sharing System on Covid-19(HER-SYS) **User Guide for New Users**

## Step5

- (1)Create and enter a password on the Password Setting page.
- (2)Click the "Save Password" button.

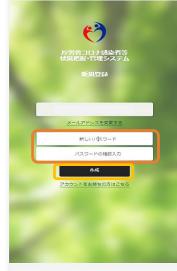

伊里安働省

Your password must be at least 8 digits and include at least three of the following: Lowercase letter **Uppercase** letter Number 0-9 Symbol such as !@#\$%

Please enter your password twice.

"Save Password" button

### Step**6**

- (1)Fill out your name, birthdate and phone number.
- (2) Enter your 6 or 7-disit ID.
- (3) Click the "Confirm" button, and the "Save attributes" button.

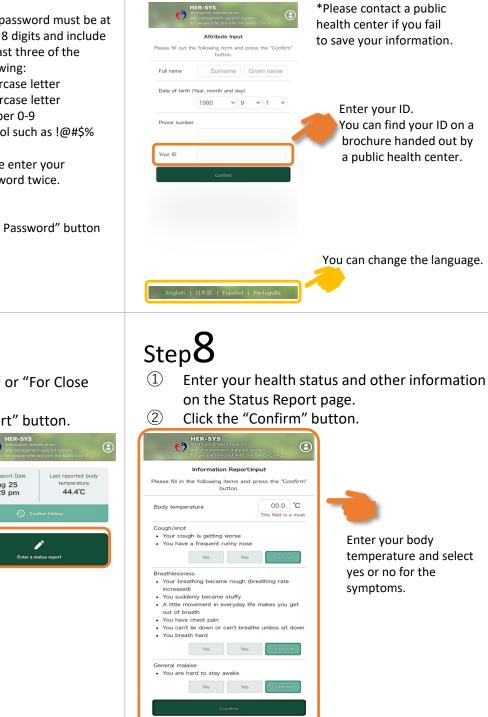

### Step /

- Select "For Infected persons" or "For Close (1)Contacts".
- (2)Click the "Enter a status report" button.

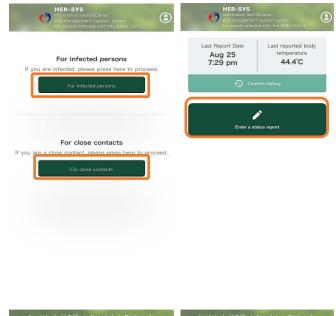